Acesse o Visual Asa e Clique em Agenda  $\rightarrow$  Agenda  $\rightarrow$  Médica:

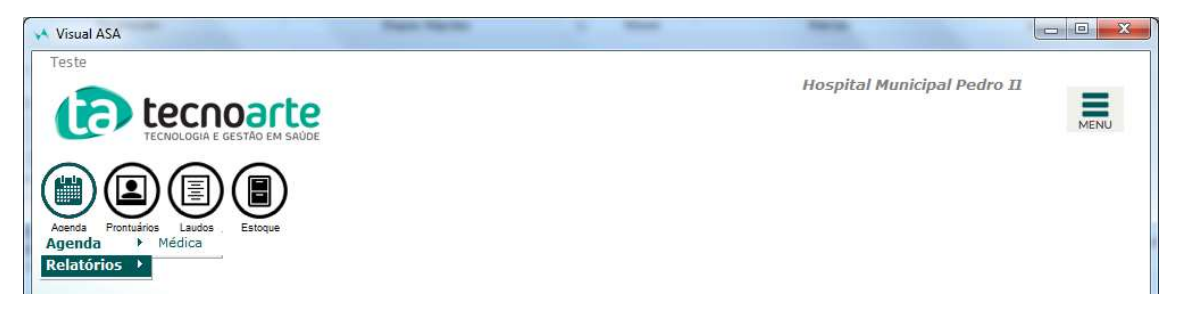

Depois Clique em Nova Marcação:

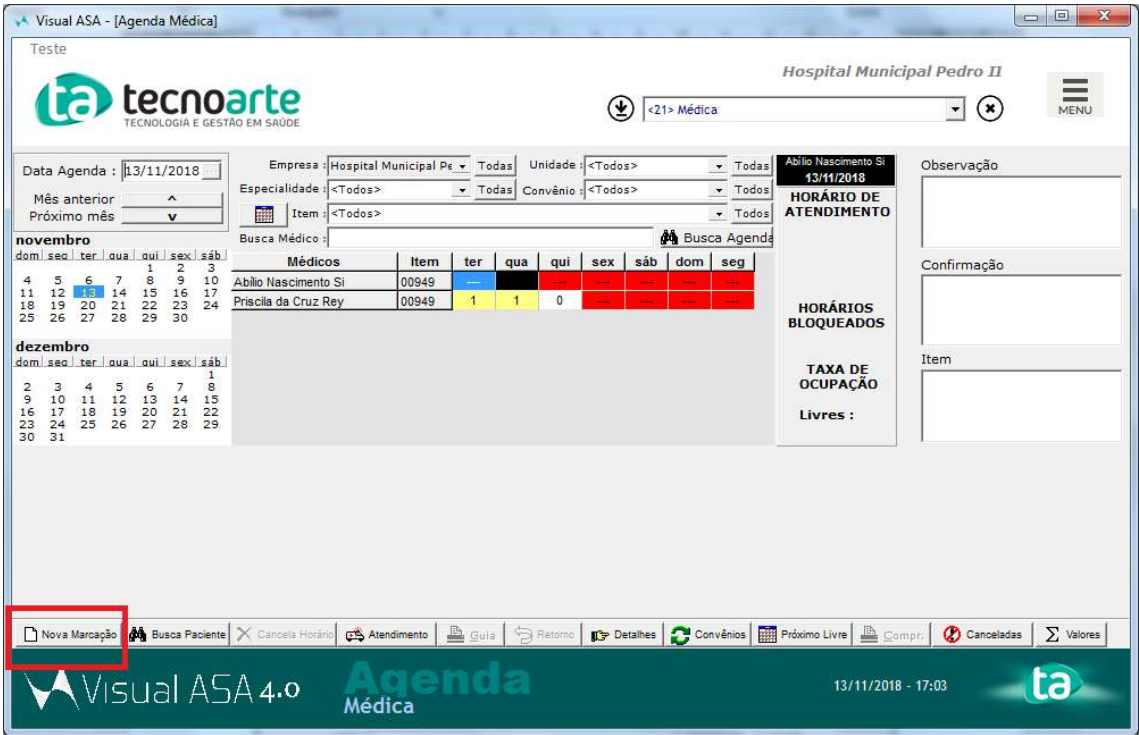

A janela que segue é do agendamento da consulta, preencha conforme o agendamento. Os campos com \* são de preenchimento obrigatório:

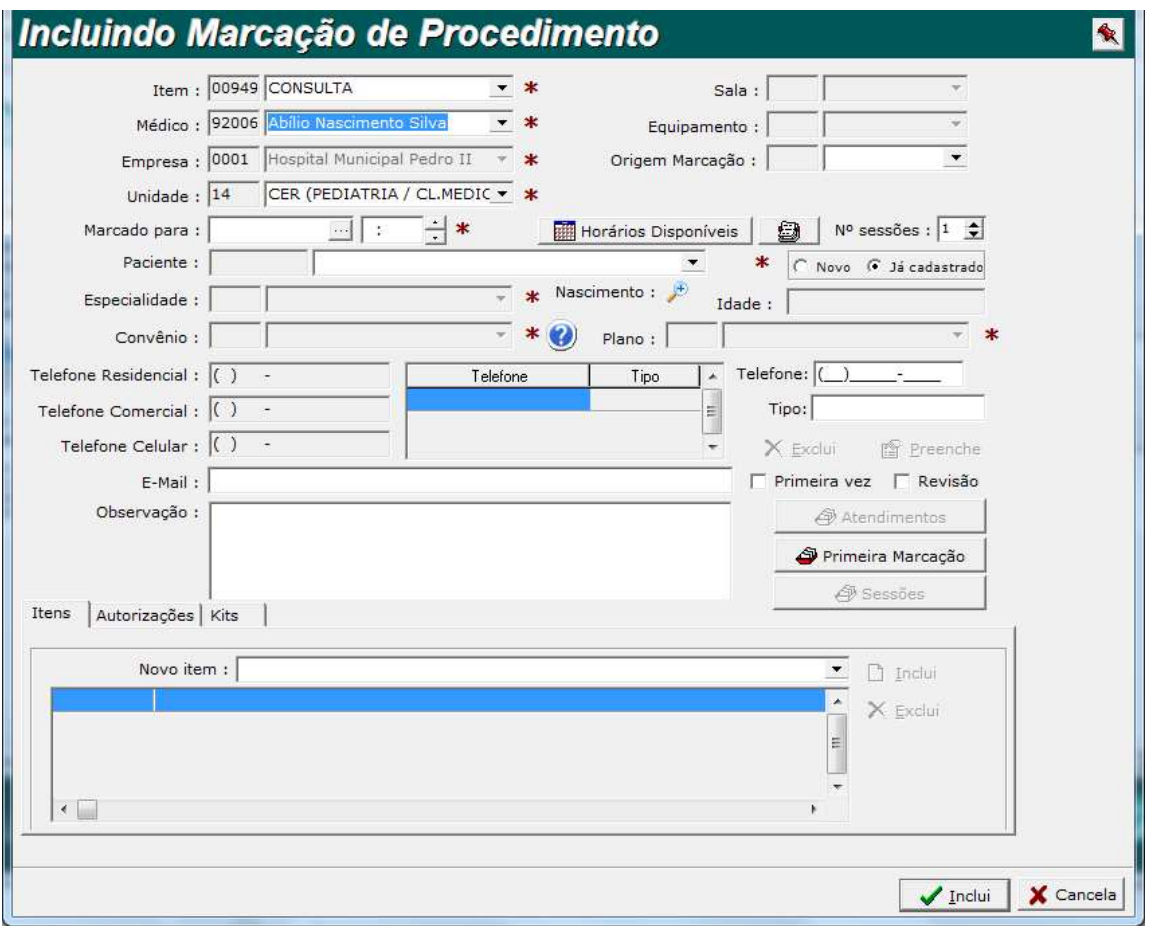

O Campo Item mantém a informação Consulta.

O Campo Médico altere para o Médico que fará o atendimento.

O Campo Unidade altere para Pedro II.

O Campo Marcado Para informe a data e hora do agendamento.

O Campo Paciente localize o registro do paciente por nome ou código.

O Campo Convênio informe SUS.

Caso o paciente já tenha feito sua primeira consulta de revisão e teria mais acompanhamentos marque a caixa Revisão e no botão Atendimentos faça a associação da consulta relacionada, marcando o atendimento e depois clicando em Seleciona Atendimento:

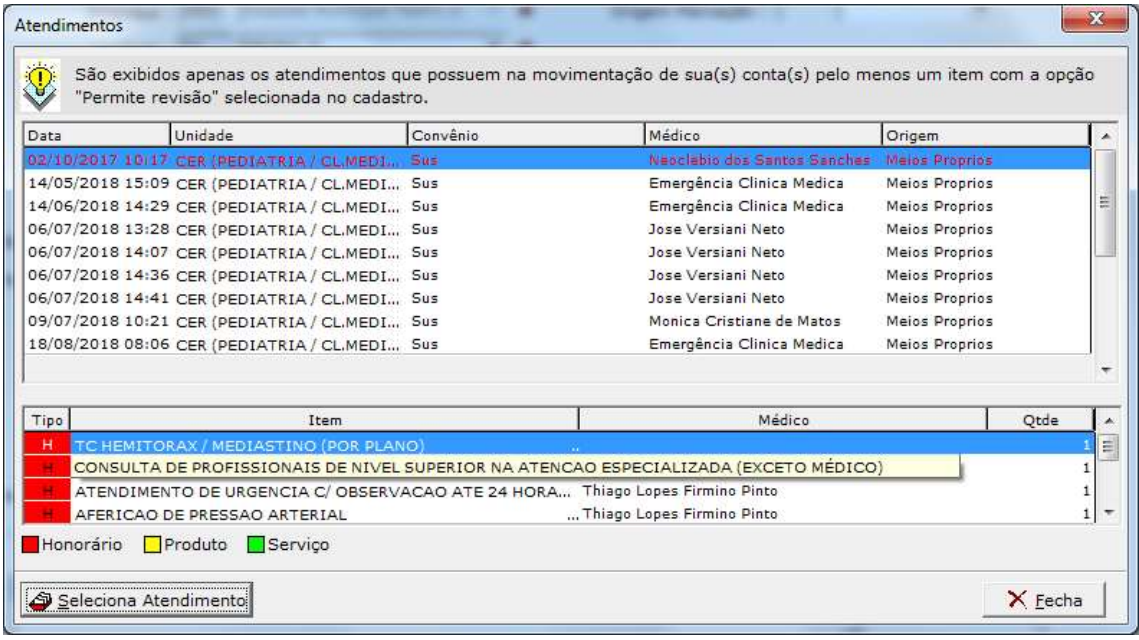

#### Após o preenchimento clique em Incluir.

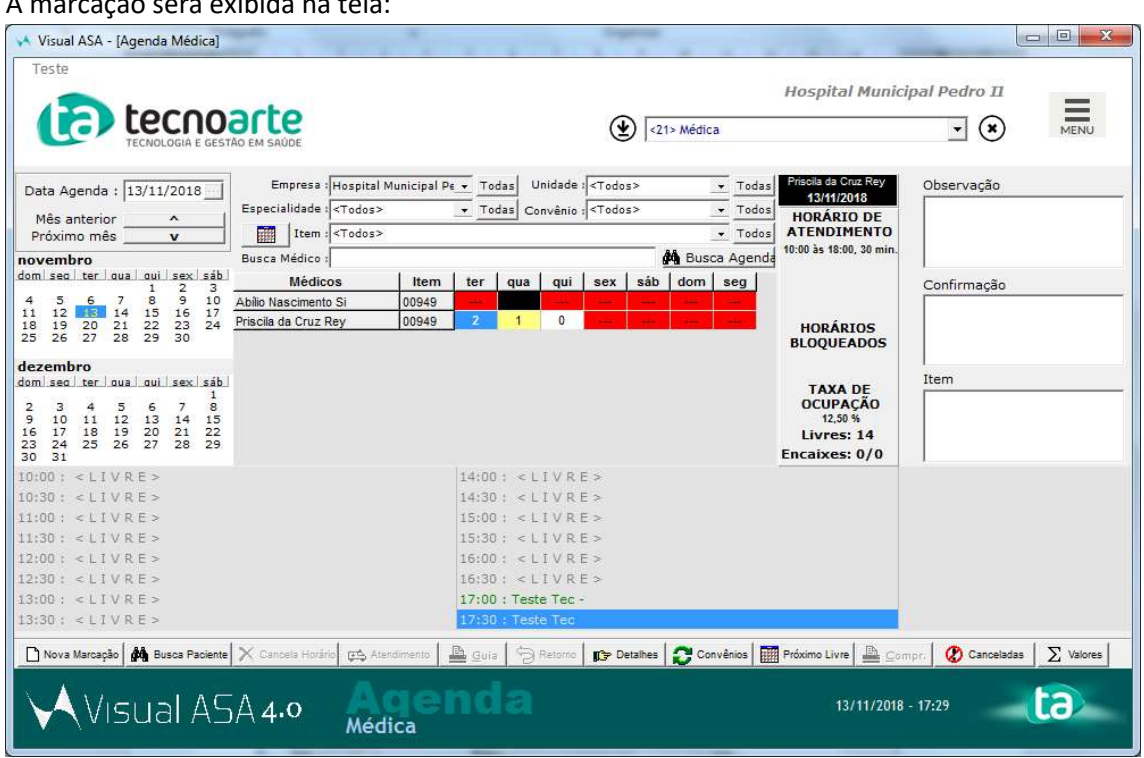

Clique com o botão direito do mouse sobre a marcação e depois clique na opção Confirma Agendamento.

### A marcação será exibida na tela:

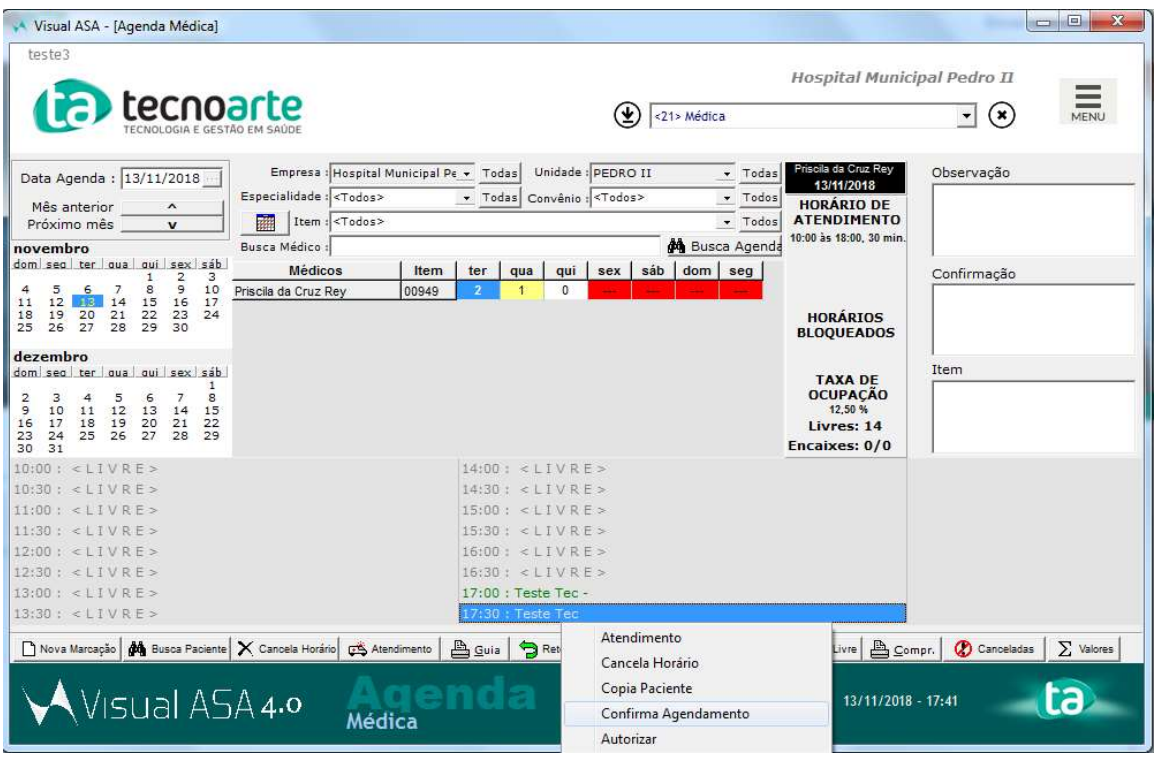

# Atendimento ao Paciente Agendado:

Após as devidas confirmações pela recepção a ficha do paciente fica liberada para o atendimento.

Para realizar o atendimento clique em Prontuário  $\rightarrow$  Operações  $\rightarrow$  Emergência  $\rightarrow$  Agenda Diária.

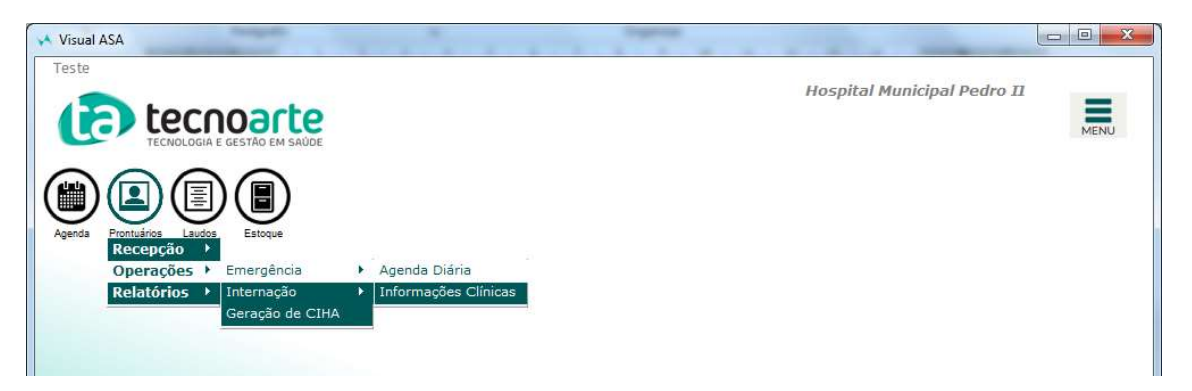

Na tela de atendimento selecione o campo Unidade selecione PedroII.

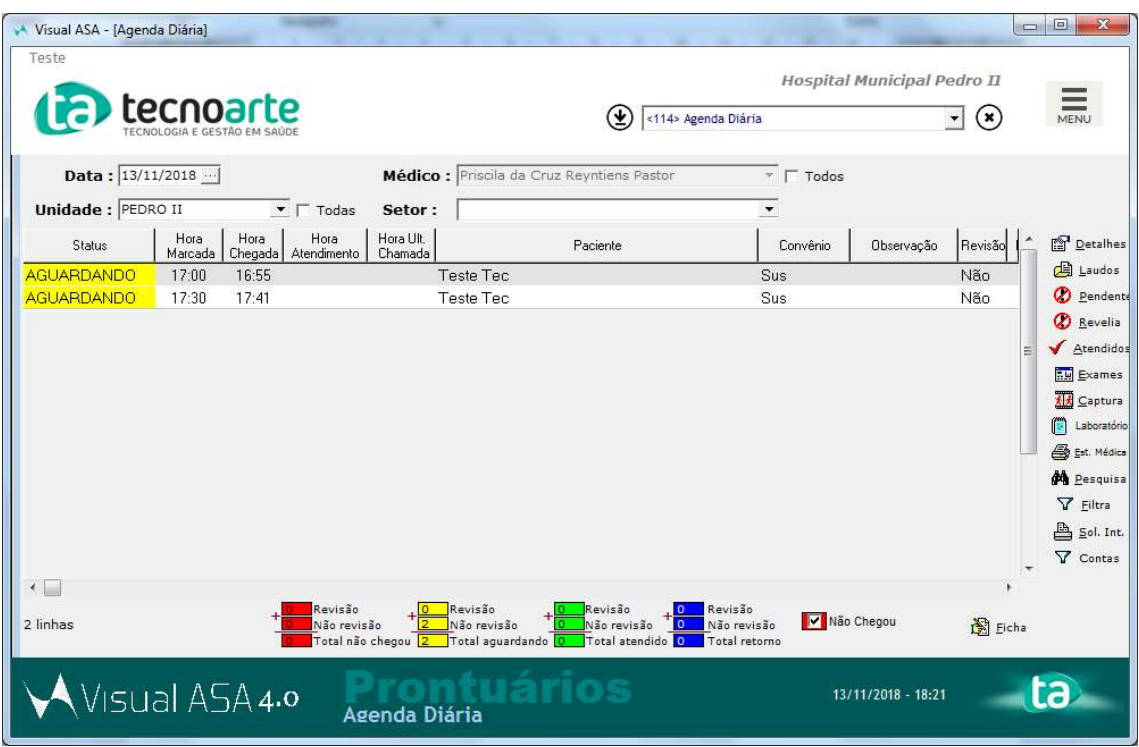

Serão exibidos os pacientes que estão aguardando atendimento. Dê dois cliques sobre o paciente a ser atendido.

Será exibido a tela de atendimento:

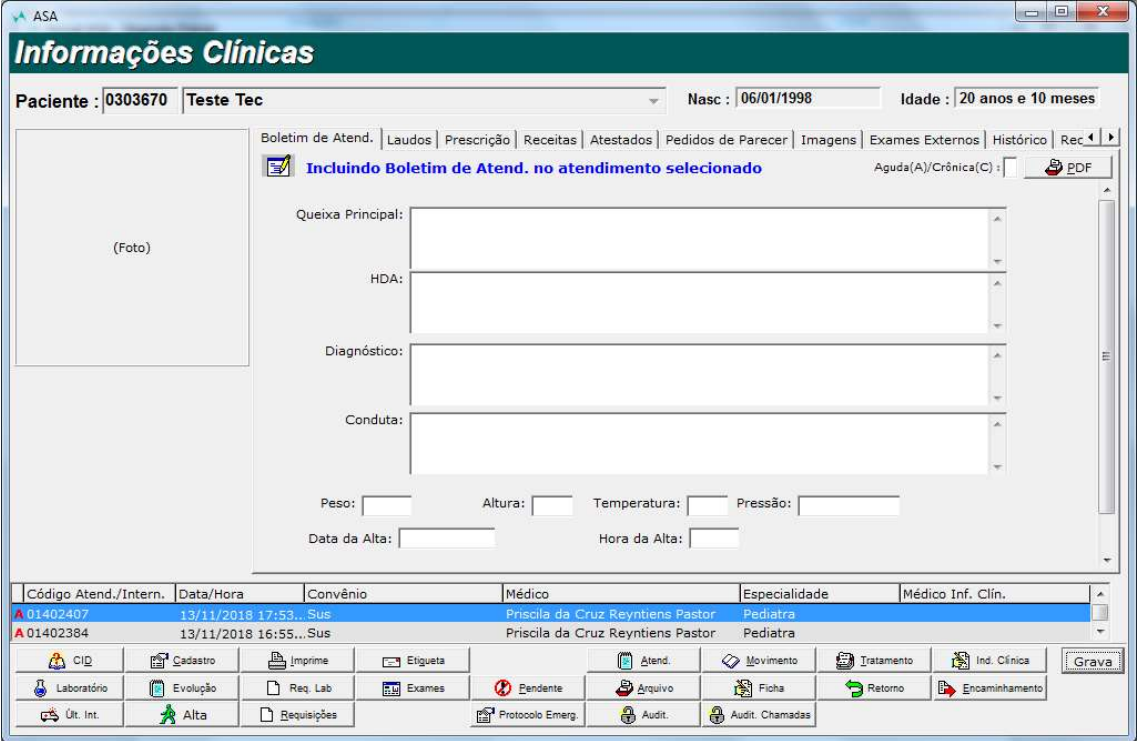

Utilize as abas conforme as necessidades do atendimento:

Prescrição: para incluir uma nova prescrição para o paciente, a ser administrada na unidade. Receitas: Selecione nos modelos um para emissão.

Atestados: Selecione o modelo para emissão.

Para inclusão do atendimento é obrigatório o preenchimento dos campos Agudo (A) Crônica (C) e CID.

Na parte inferior da tela é possível consultar os atendimentos anteriores realizado para este paciente.

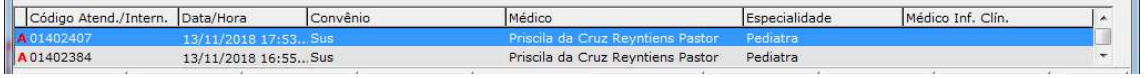

Principais botões da tela de Atendimento:

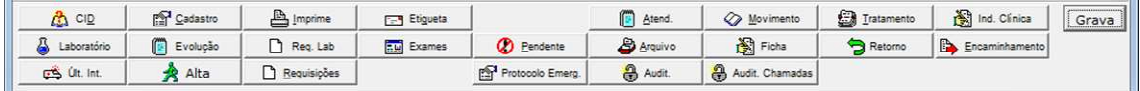

CID: de Preenchimento obrigatório.

Laboratório: Consulta dos resultados de exames laboratoriais já feitos.

Ult. Int: Consultar as informações referente a internação do Paciente.

Req. Lab: Para solicitar um exame laboratorial (Informações na página XXXX);

Requisições: para solicitar exames de imagem (Informações na página XXXX);

Encaminhamento: Para solicitar o parecer de outra especialidade (Informações na página XXXX);

Imprime: Para imprimir este atendimento;

Alta: Para finalizar o Atendimento, informando o tipo de alta que o paciente teve. Neste também há opção para informar que o paciente será internado, para este caso siga os fluxos institucionais para absorção do paciente.

Grava: Para salvar as informações do atendimento.

Caso o paciente necessite retornar repita o processo da página XXXXX para agendar uma nova consulta e marque o campo Revisão.

## Recepção

### Confirmação de Chegada do Paciente

Acesso o Visual Asa e Clique em Agenda → Agenda → Médica:

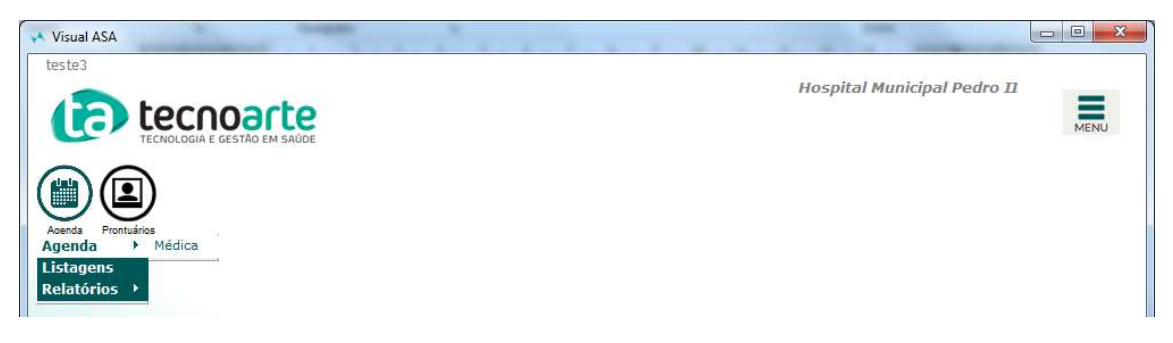

Serão exibidos os agendamentos do dia:

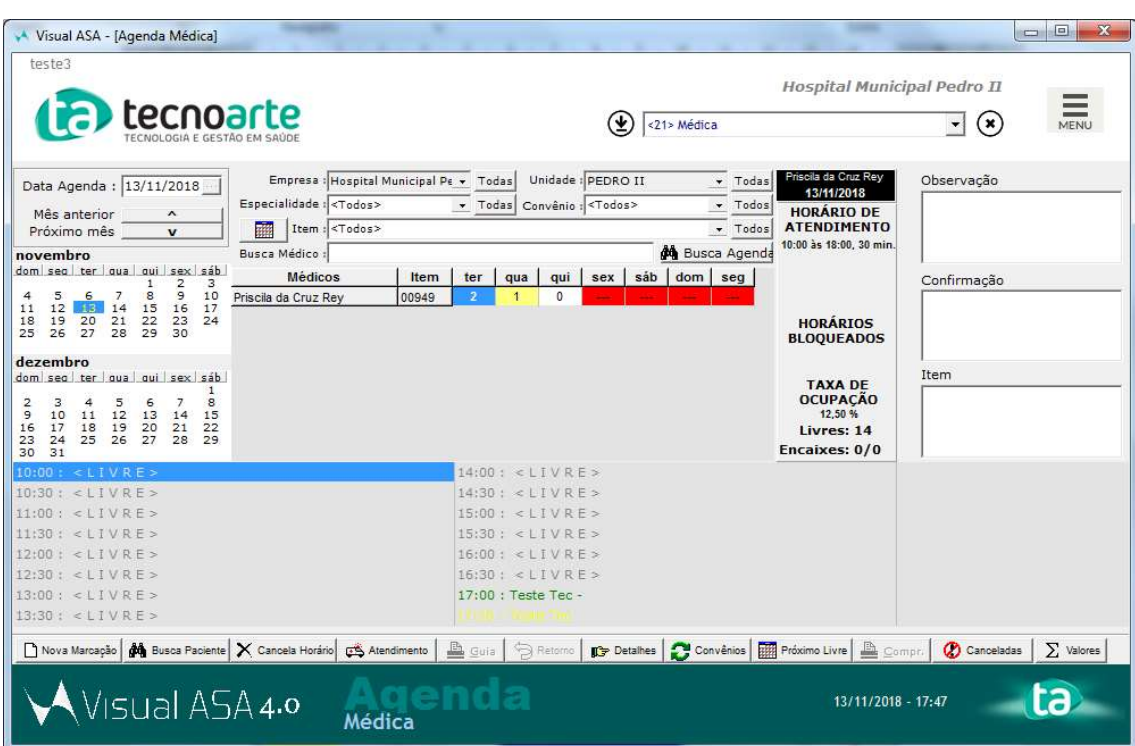

Caso o paciente não seja exibido na tela ajuste os filtros:

Especialidade – Caso o paciente seja um bebe para acompanhamento selecione Pediatria.

Localizando o paciente, dê um clique com o mouse sobre ele e depois clique no botão Atendimento:

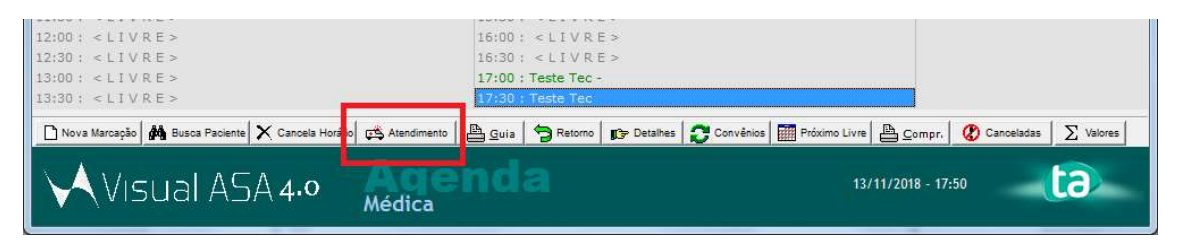

Será exibido a ficha de cadastro. No caso dos bebes que o registro estava como "RN de" atualize com as informações do Registro da criança e clique em Altera, caso não tenha alterações a fazer clique em Cancela.

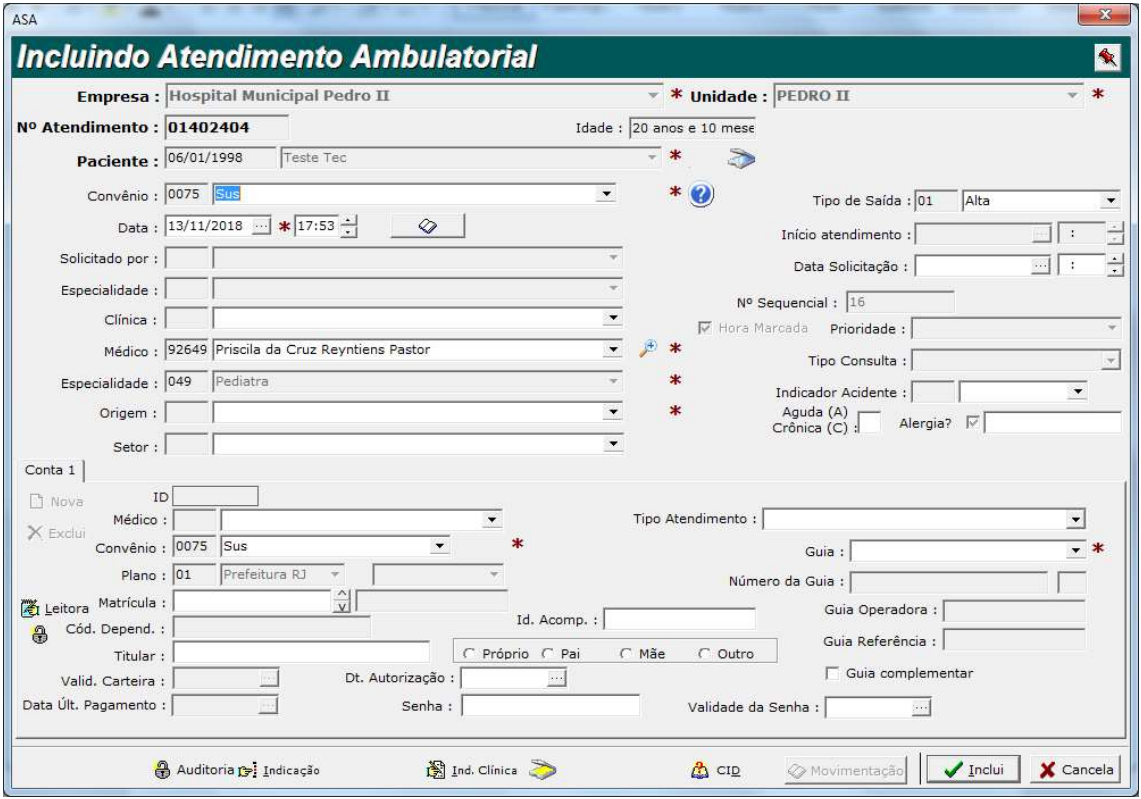

Será exibido a tela para inclusão do atendimento:

Informe a Clínica que o paciente será atendido, exemplo:

UTI Neonatal para os bebês que estão em acompanhamento de peso. Ortopedia para os paciente de revisão.

No Campo Médico confirme com o Setor quem estará no dia atendendo os pacientes, se for não for o mesmo do agendamento altere para viabilizar o atendimento.

No Campo Origem informe Meios Próprios. No Campo Guia Informe BPA Individualizado. Finalize a ficha clicando em Incluir.

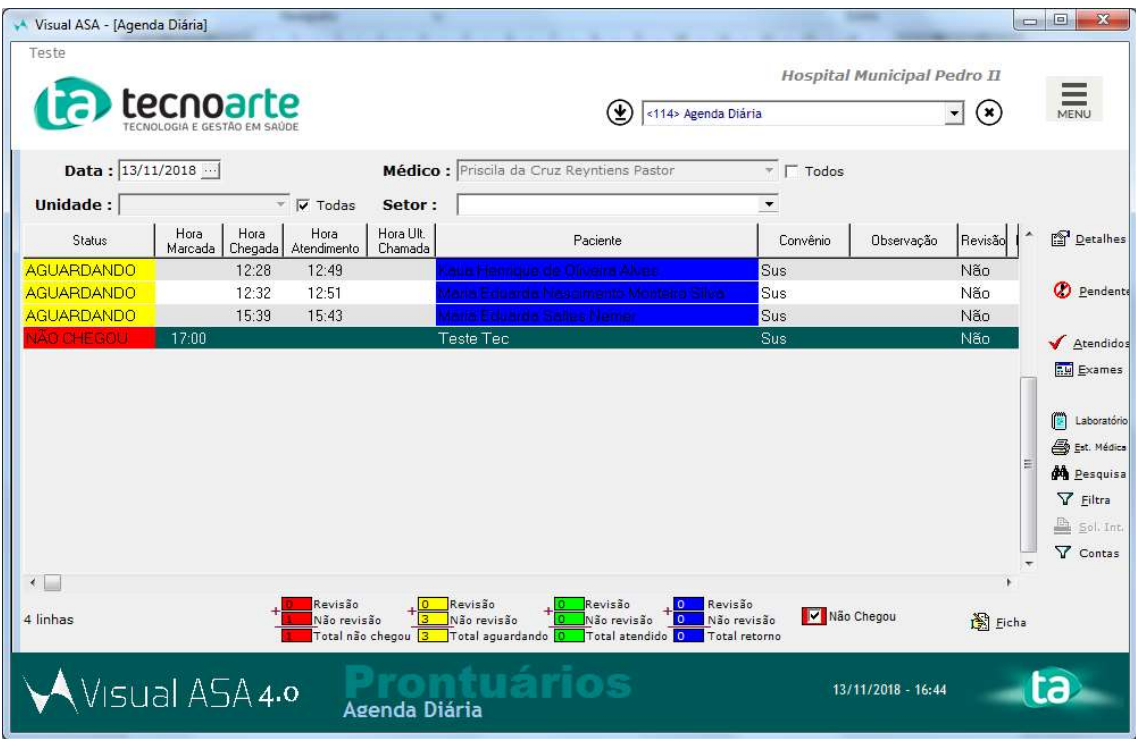